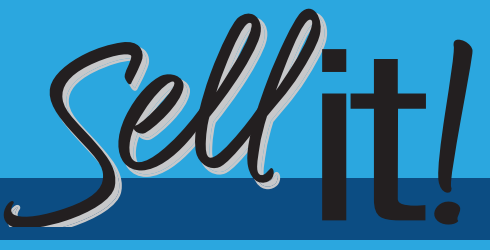

# eMarketing

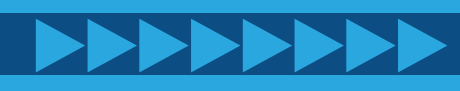

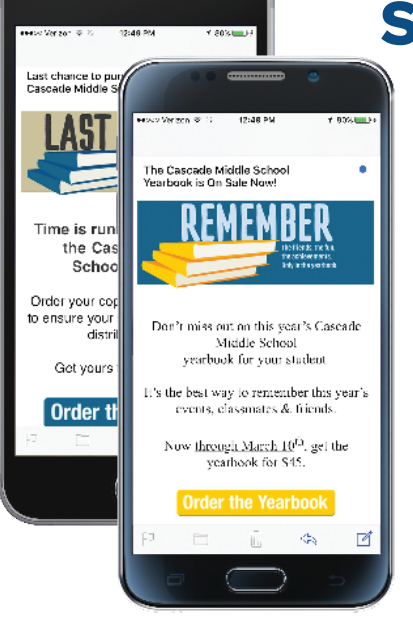

## Sell more yearbooks with eMarketing!

StudioBalfour offers your staff the ability to send targeted email campaigns to your student or parent buyers. This guide will walk through setting up and scheduling **eMarketing campaigns**.

## Upload a Student List

Request a student list from your school's front office. The list should include First Name, Last Name, Grade, Email Address (*parent email preferred*), and Home Address. File formats accepted: xls, xlsx, csv and txt. If using a txt file, please separate columns by tabs. 1

To upload a list, navigate to Manage > Upload Student List. Once your list is imported, you will be asked to map the columns to the corresponding titles.

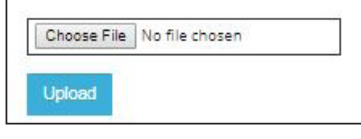

#### *BEFORE YOU PROCEED*

Your Account Executive will receive an email once you've uploaded your list. **They will need to approve it before you** ! **can go to Step 3**. Contact him/her to verify receipt.

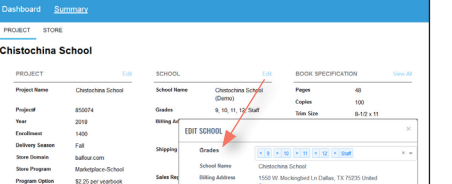

### Set Grades

After uploading your list, set your grades on the Summary page in order to use Set Grades<br>After uploading your list, set your grades on the Summary page in order to use<br>eMarketing. To do this, click Summary from the dashboard, School > Edit, and choose your grades. Add grades from the pull-down menu, then click **Save**.

## Launch a New Campaign

Navigate to Sales & Orders > Sell It! Total Yearbook Marketing > eMarketing or by clicking Sell it! eMarketing from the Bookmarks tab on the dasboard. Once inside the eMarketing home screen, click the Launch New Campaign button to create your first email. 3

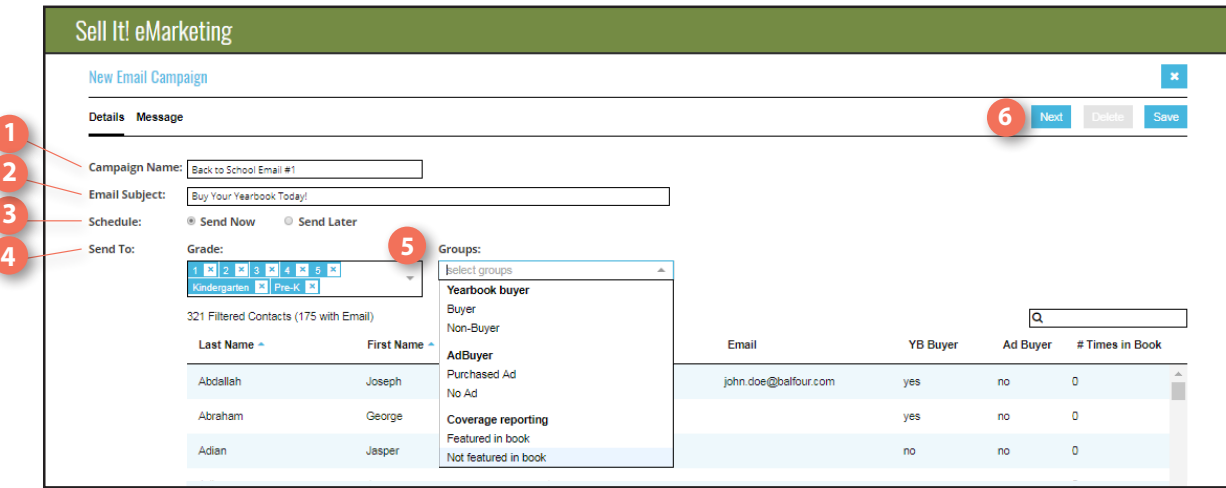

1. Campaign Name - This name is for internal reference only.

2. Email Subject - Give your email an eyecatching subject line.

**3 2**

> 3. Schedule - Send your campaign immediately or schedule for a future date. 4. Send To - Available grades are preselected. Click the X to remove a specific grade.

**5. Group - Refine your contacts by selecting an** optional group from the drop-down menu. **6. Action Buttons-** Save, continue or delete your campaign.

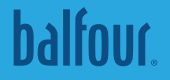

**Design Your Email**<br>Now you're ready to choose your email template and customize your message.

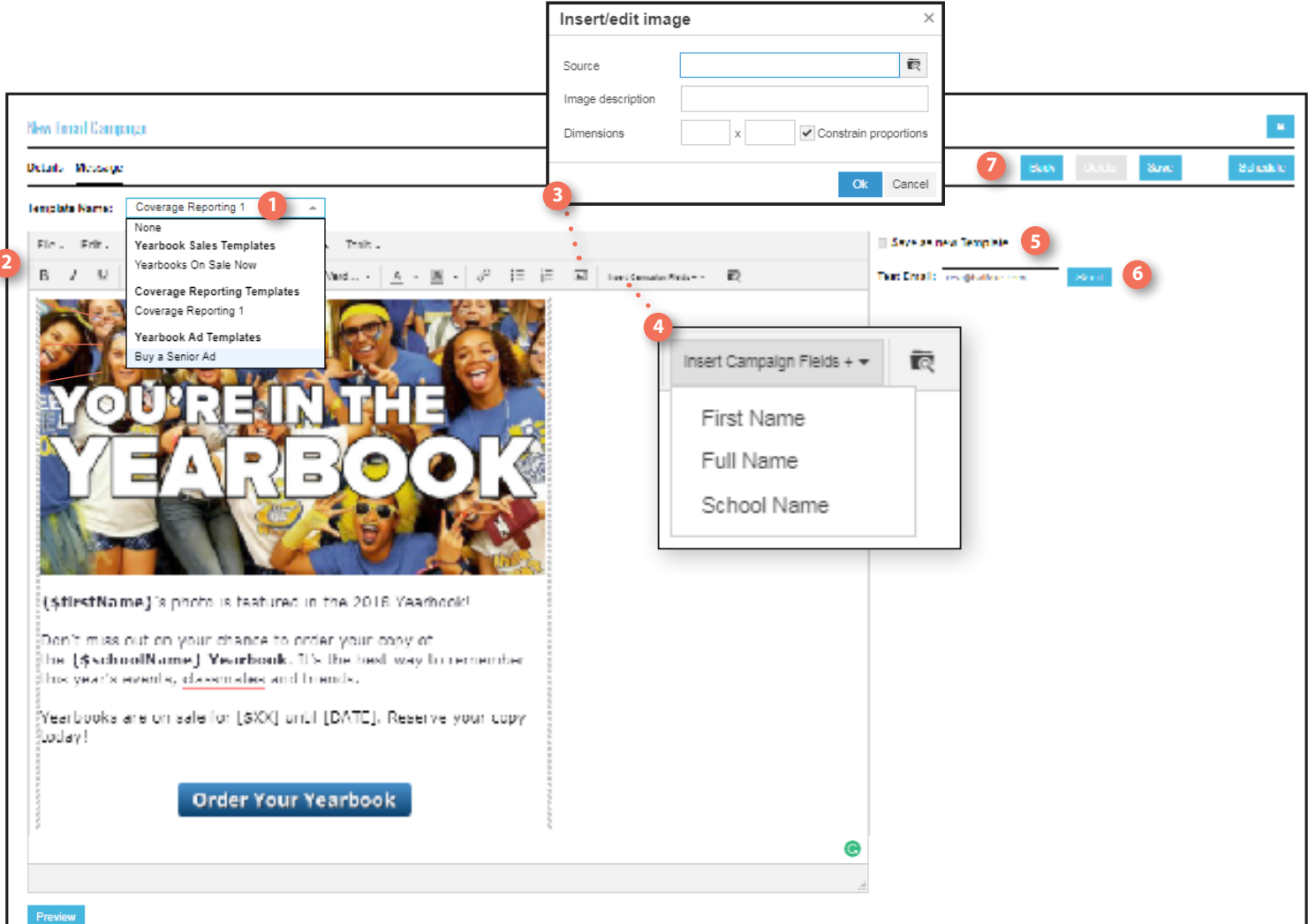

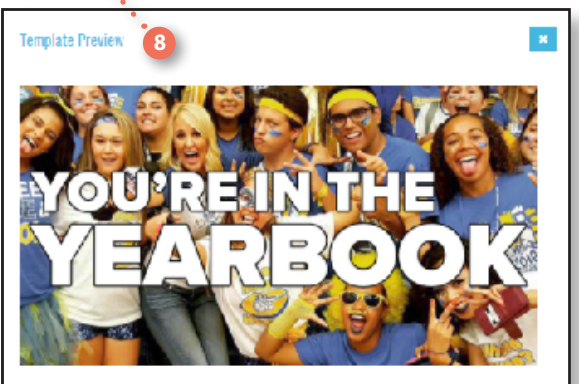

John's photo is featured in the 2018 Yearbook!

Don't miss out on your chance to order your copy of the Balfour<br>High School Yearbook, It's the best way to remember this year's events, classmates and friends.

Yearbooks are on sale for [\$XX] until [DATE]. Reserve your copy todavl

**Order Your Yearbook** 

**1. Template Name - Start by choosing** a template from the drop-down list. Template are grouped into categories. Once a template has been selected, you can edit the text and images as needed.

2. Toolbar - Use the toolbar to customize the email by changing the font styles, justification, and formatting.

**3. Insert Image -** Use this tool to insert or replace an image. Upload an image into your gallery to use it in a template.

4. Insert Campaign Field - Campaign fields include first name, full name and school name. Use these fields to personalize your message to each student.

**5. Save as Template - Save a custom** or edited template into your template gallery.

**6. Test Email-** Send a test copy of your email to preview readability and formatting. Be sure to double-check any links in your email.

**7. Action Buttons-** Save, delete or send/ schedule your email.

8. Preview - View a preview of your email to check overall formatting and campaign field text .

balfour.